# **Veröffentlichung von Videos im OnePager Projekt**

Kurzeinführung – 01/2024

# **Intro**

Neben dieser Kurzeinführung gibt es eine ausführliche Dokumentation, welche Schritt für Schritt alle notwendigen Dinge beschreibt. Das vorliegende Dokument wendet sich daher an Nutzer, die mit der CultureBase Datenbank bereits gearbeitet haben und in diesem Thema etwas versierter sind.

Das Einbinden von Videos erfordert aufgrund der Leistungsfähigkeit der dahinterliegenden Produktionsdatenbank ein paar weitere Arbeitsschritte, als dies zunächst erwartet wird. Aber was zuerst etwas mehr Aufmerksamkeit erfordert, löst und erklärt sich durch die Leistungsfähigkeit der angebotenen Lösungen.

### Videobereich im OnePager

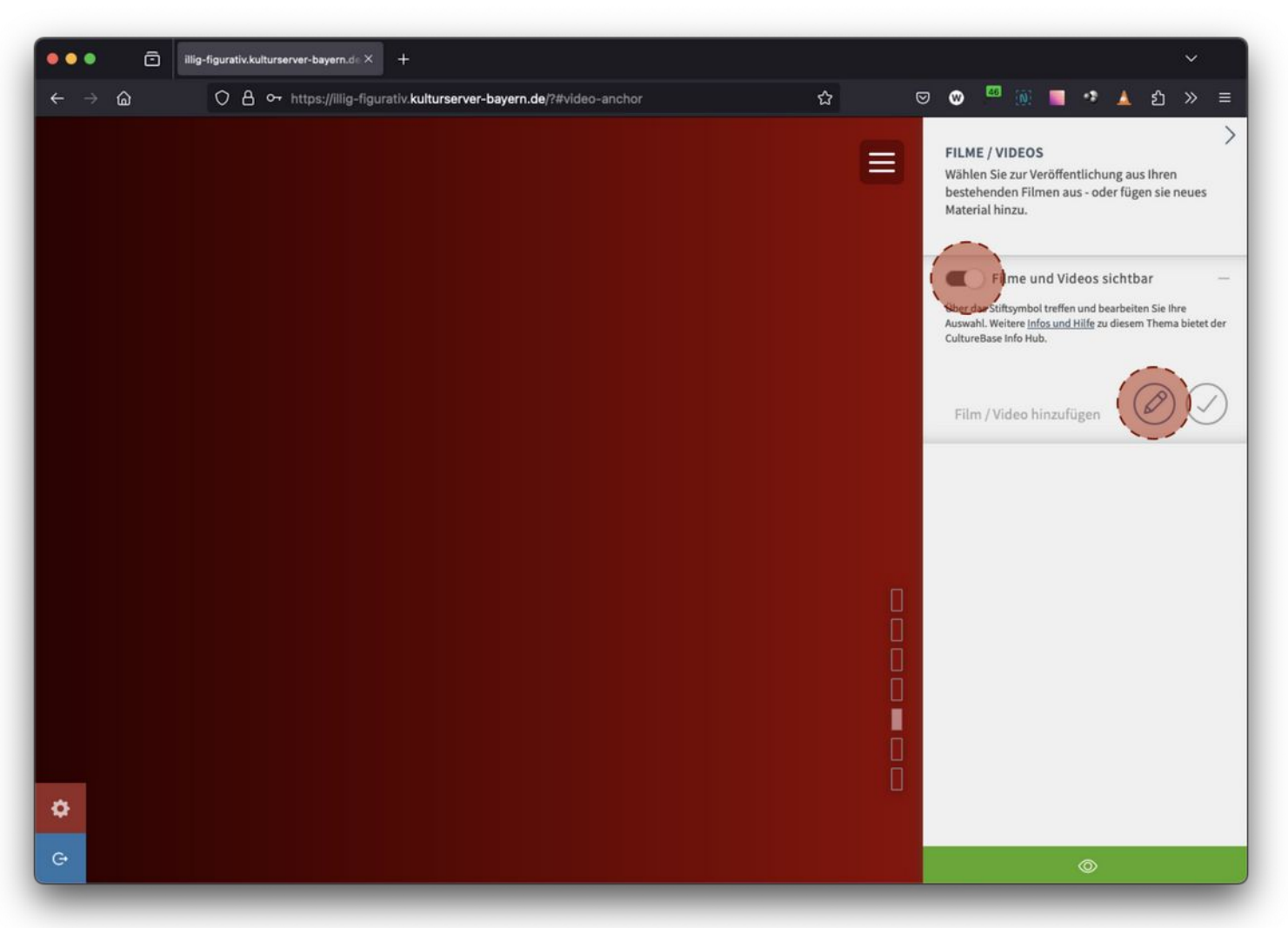

Im Videobereich des One Pages können Sie Videos präsentieren und sogar zum Verkauf anbieten. Wenn Sie Videos verkaufen wollen, müssen Sie zunächst mit uns Kontakt aufnehmen, weil weitere Einstellung und Konfigurationen notwendig werden.

- Zunächst müssen Sie am Schiebeschalter den Bereich zur Veröffentlichung sichtbar schalten
- Klicken Sie auf das Stift Symbol um ein Angebot (Film/Video) hinzuzufügen

#### Auswahl Videos im OnePager

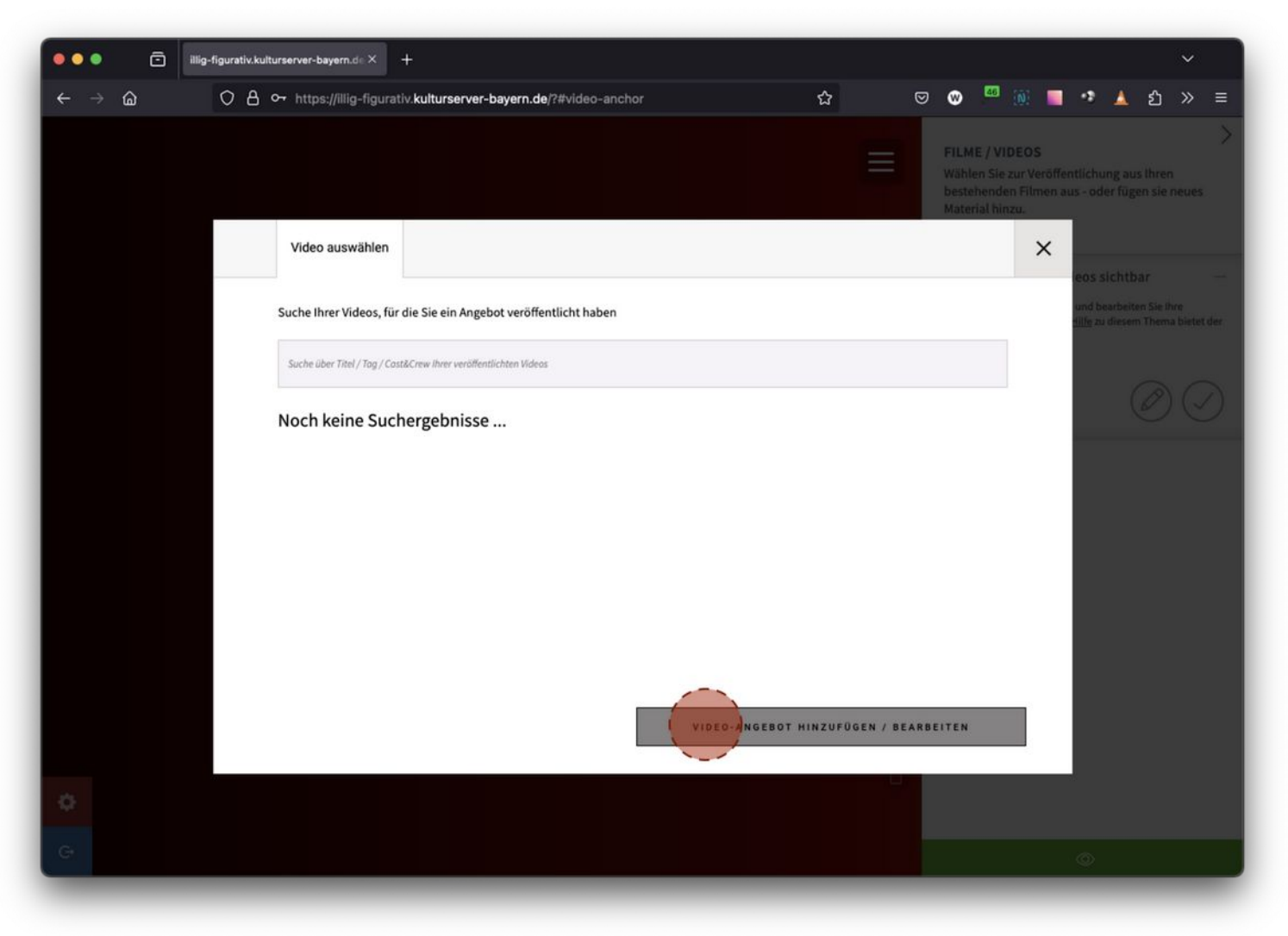

Im Video Bereich, finden Sie ggf. bereits eingestellt oder hochgeladene Videoinformationen in der Produktions Datenbank Film7. Wenn Sie keine, oder nicht das gewünschte Video finden, klicken Sie auf Video Angebot hinzufügen/bearbeiten.

## Startseite Produktionsdatenbank film7

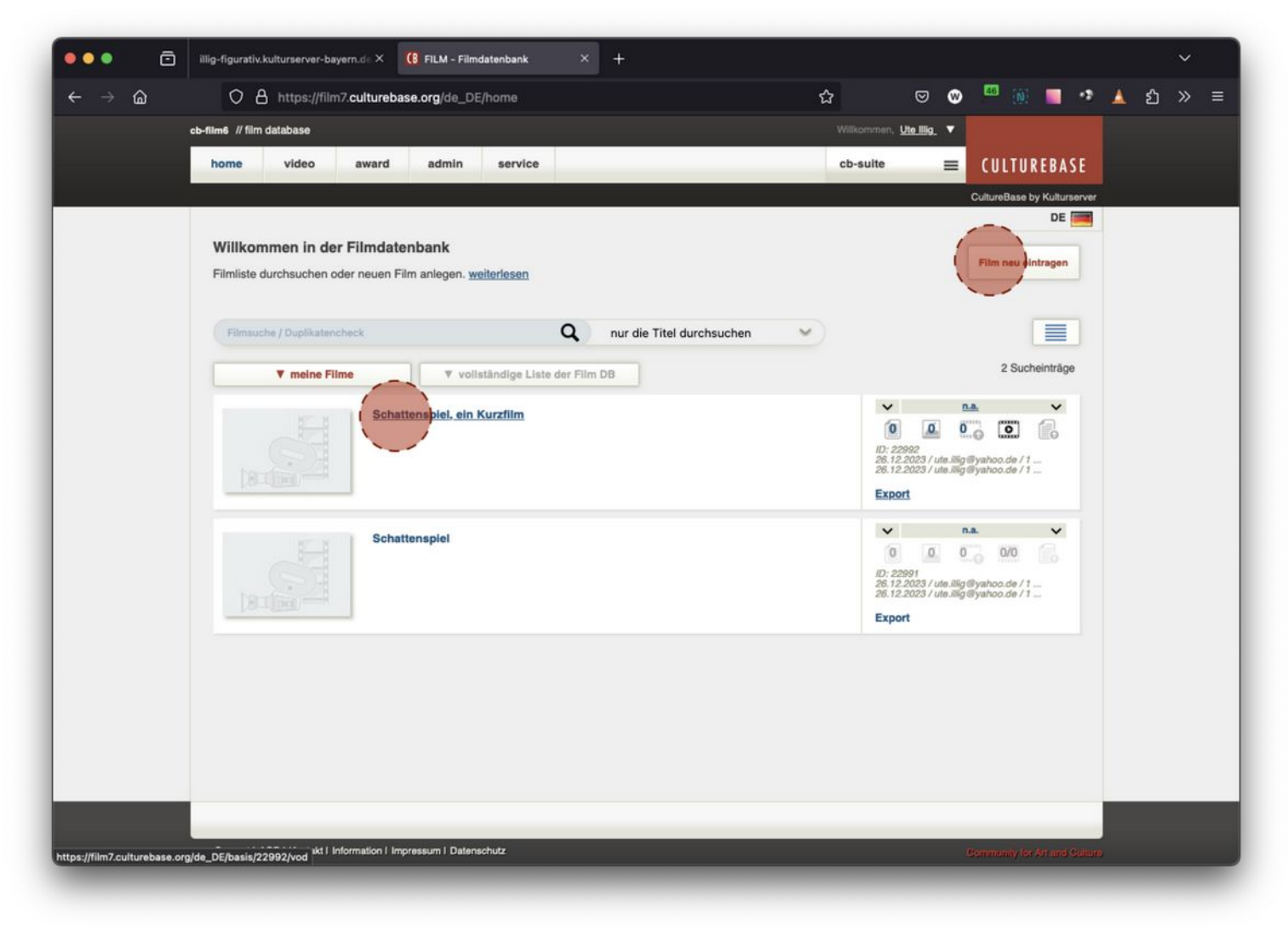

Die Produktionsdatenbank öffnet im neuen Tab. Hier finden Sie alle Einträge, die Sie bisher vorgenommen haben. Zusätzlich können Sie auch über den gesamten Bestand der Videos suchen, um sich gegebenenfalls durch einen anderen Film-Autor für die Benutzung des Film Eintrags freischalten zu lassen.

- Klicken Sie auf Film neu eintragen um ein neues Projekt zu beginnen.
- Oder wählen Sie aus der Liste Ihrer Einträge einen Einträge aus, den Sie weiter bearbeiten wollen.

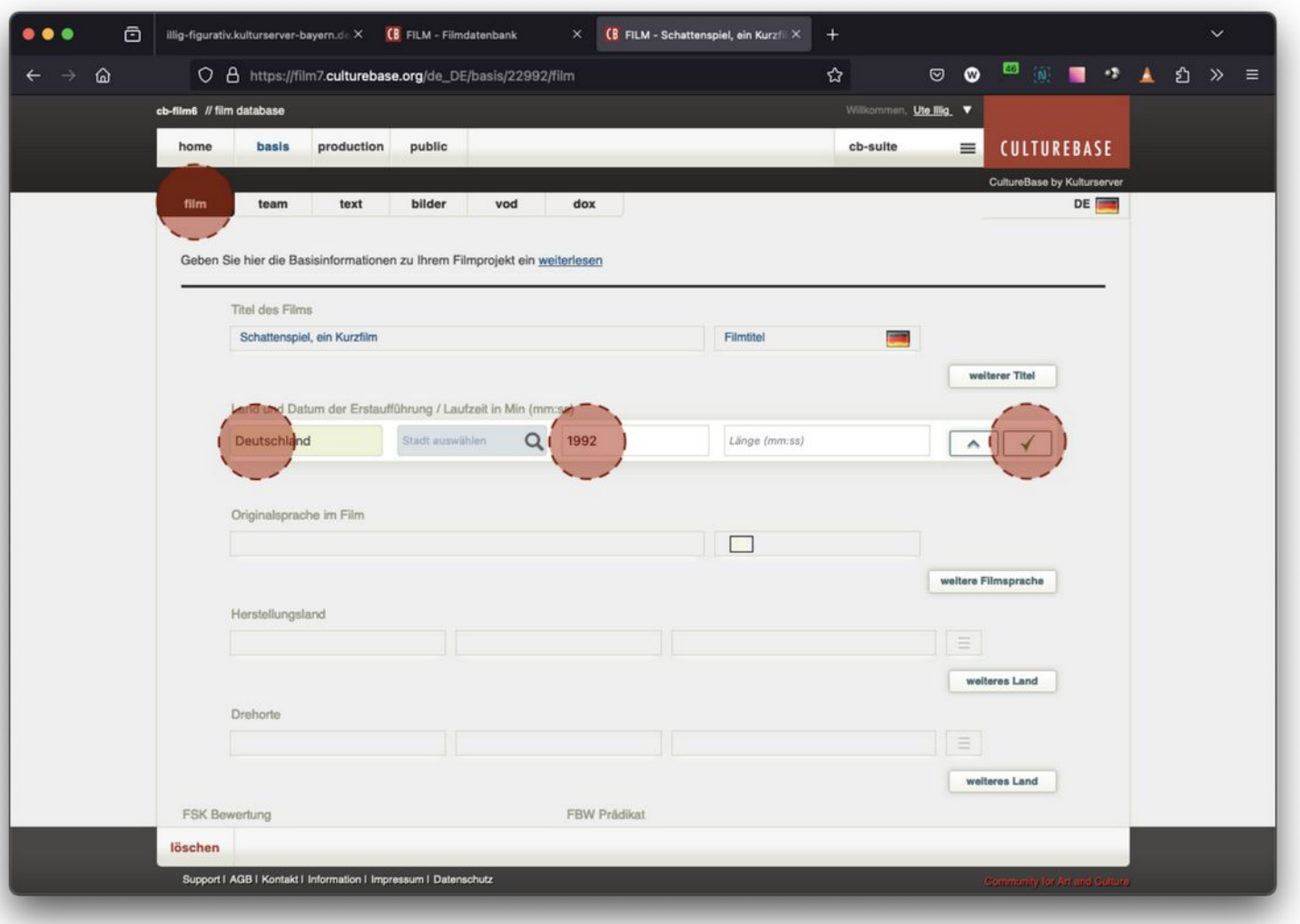

## Basis-Daten Film Produktionsdatenbank film7

Stellen Sie sicher, dass in den Metainformationen mindestens ein Land und ein Jahr angegeben sind. Andernfalls werden Sie beim Hochladen erneut auf die erforderlichen Angaben hingewiesen.

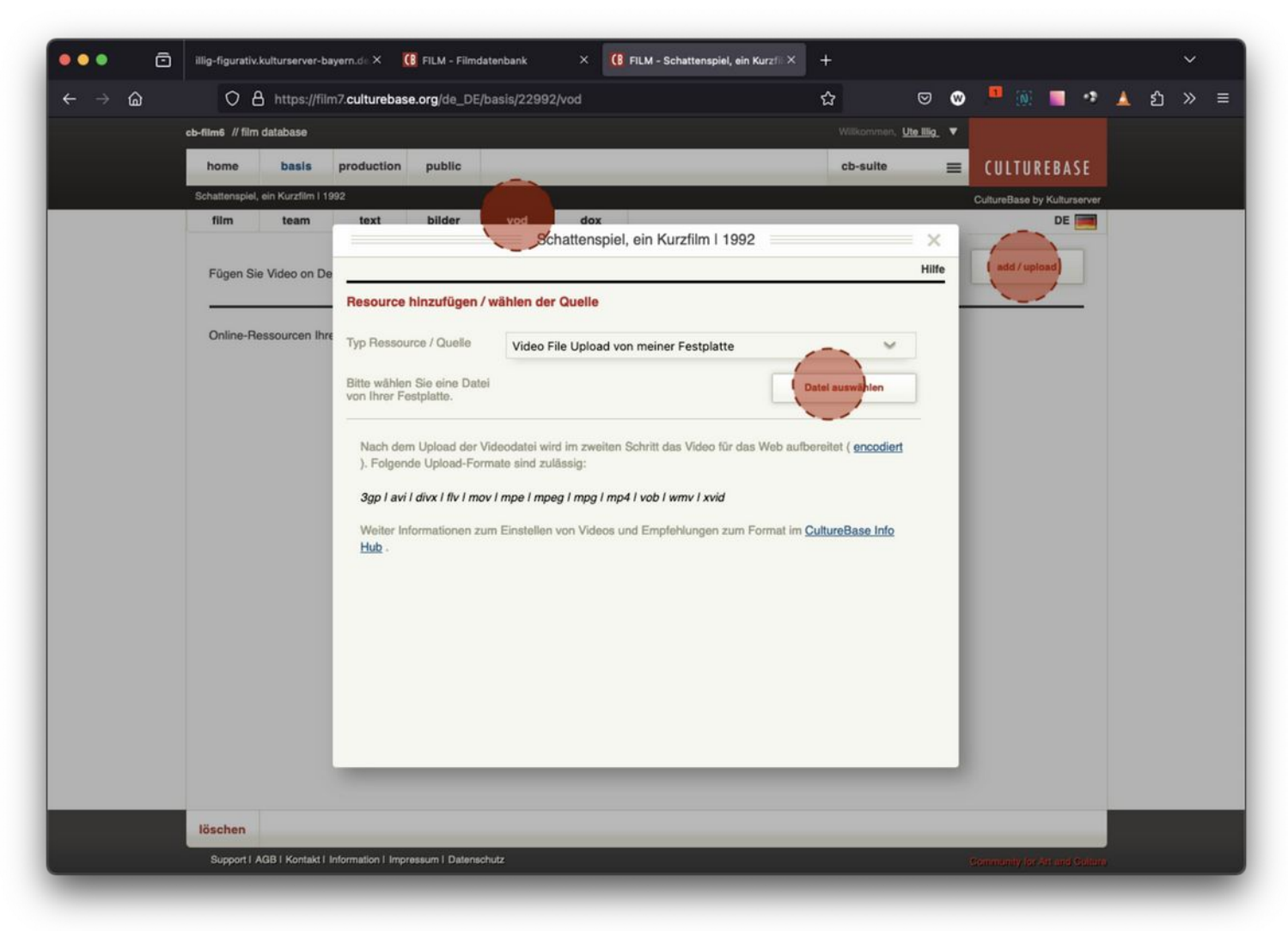

# Upload Video Produktionsdatenbank film7

Öffnen Sie den Tab VoD, um Video Uploads zu starten oder vorhandene Videos zu managen

- "add Upload" öffnet den Dialog
- Es gibt verschiedene Typen von Ressourcen die Sie hier auswählen können
- Im Falle eines Uploads von der Festplatte:
	- o Bitte lassen Sie während des Uploads der Video Daten das Browserfenster geöffnet, weil sonst der Upload abbricht.
	- o Derzeit ist das Limit bei circa 20 GB.
- Infos zu optimaler Vorbereitung im CultureBase Info Hub [https://www.culturebase.org/de\\_DE/faq-filme#videos-qualitaeten-formate](https://www.culturebase.org/de_DE/faq-filme#videos-qualitaeten-formate)

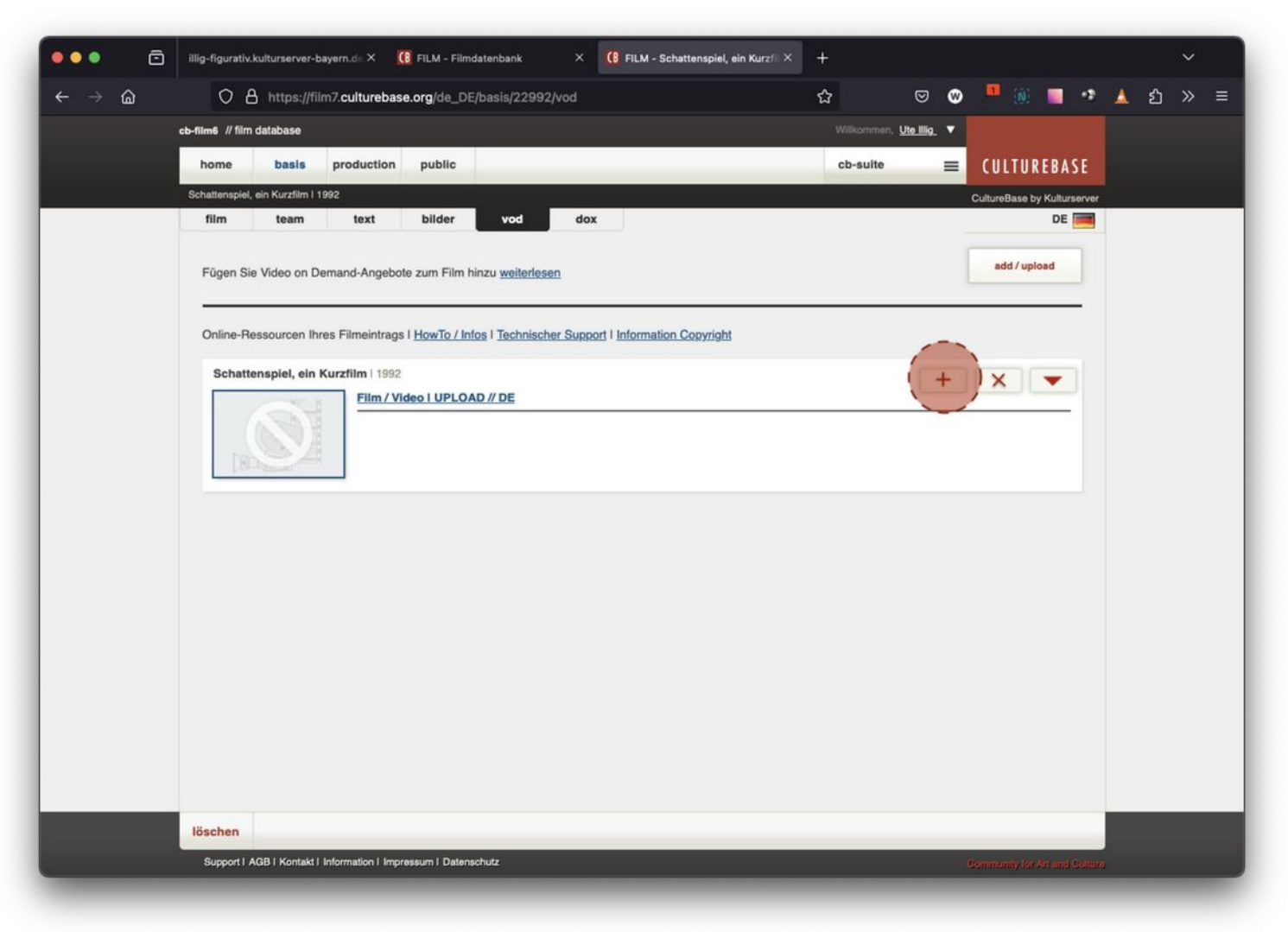

# Übersicht Uploads Produktionsdatenbank film7

Nach erfolgreichem Upload finden Sie einen Eintrag mit entsprechenden Informationen

- Der Upload alleine kann noch nicht als Video eingebunden werden
- Alle Upload müssen danach auf dem Server einmal encodiert werden
- Klicken Sie auf das "PLUS", um den Dialog zu starten (sichtbar via Mouseover)

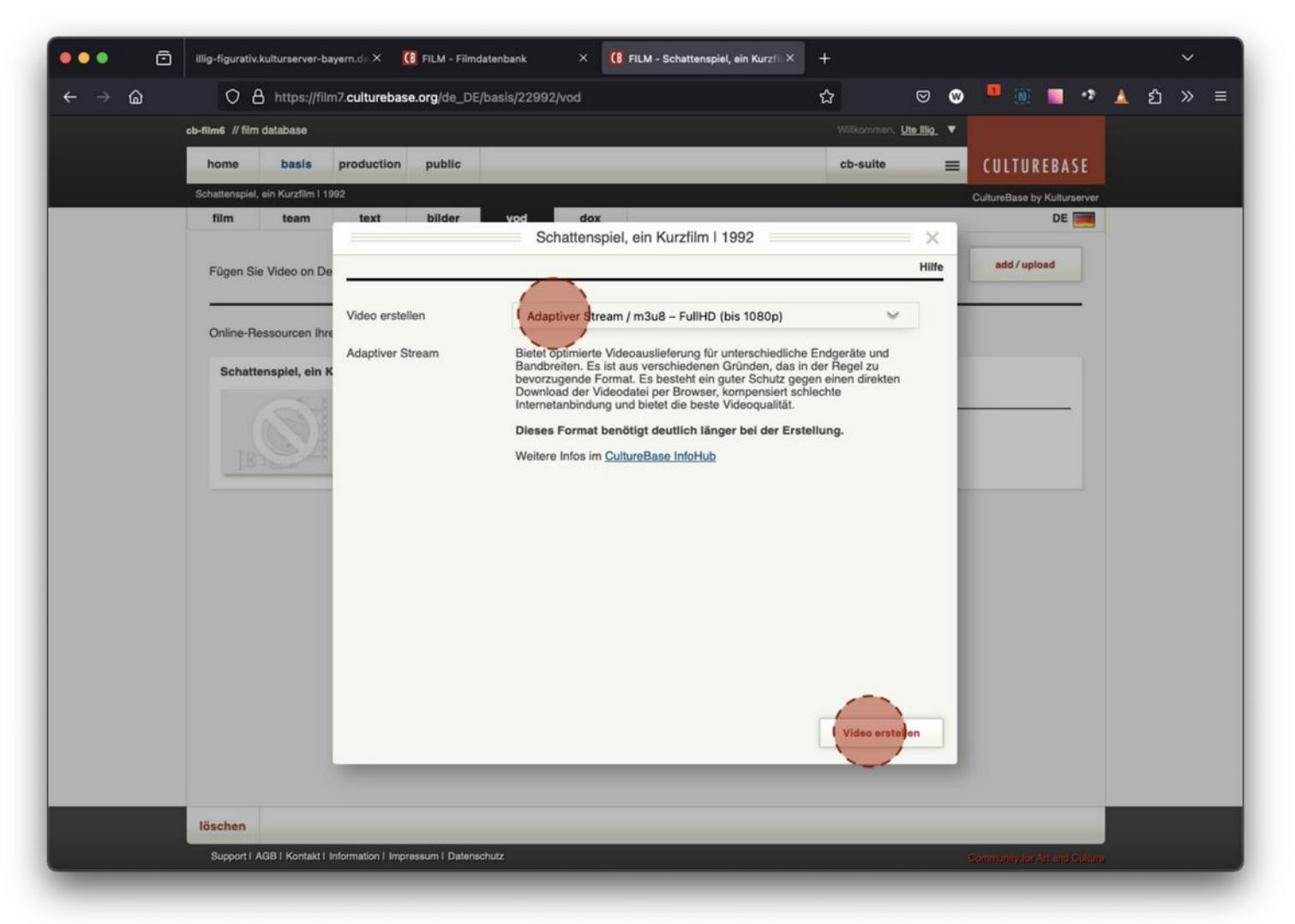

# Encodieren Video Produktionsdatenbank film7

Nun sehen Sie einen Wizard, um die Encodierung zu starten

- Es verschiedene verschiedene Auswahloptionen zur Verfügung.
- Klassischerweise empfehlen wir den adaptiven Stream, der Zuschauer\*innen mehrere verschiedene Videoqualitäten anbietet und zugleich gegen übliche Kopierprozesse schützt.

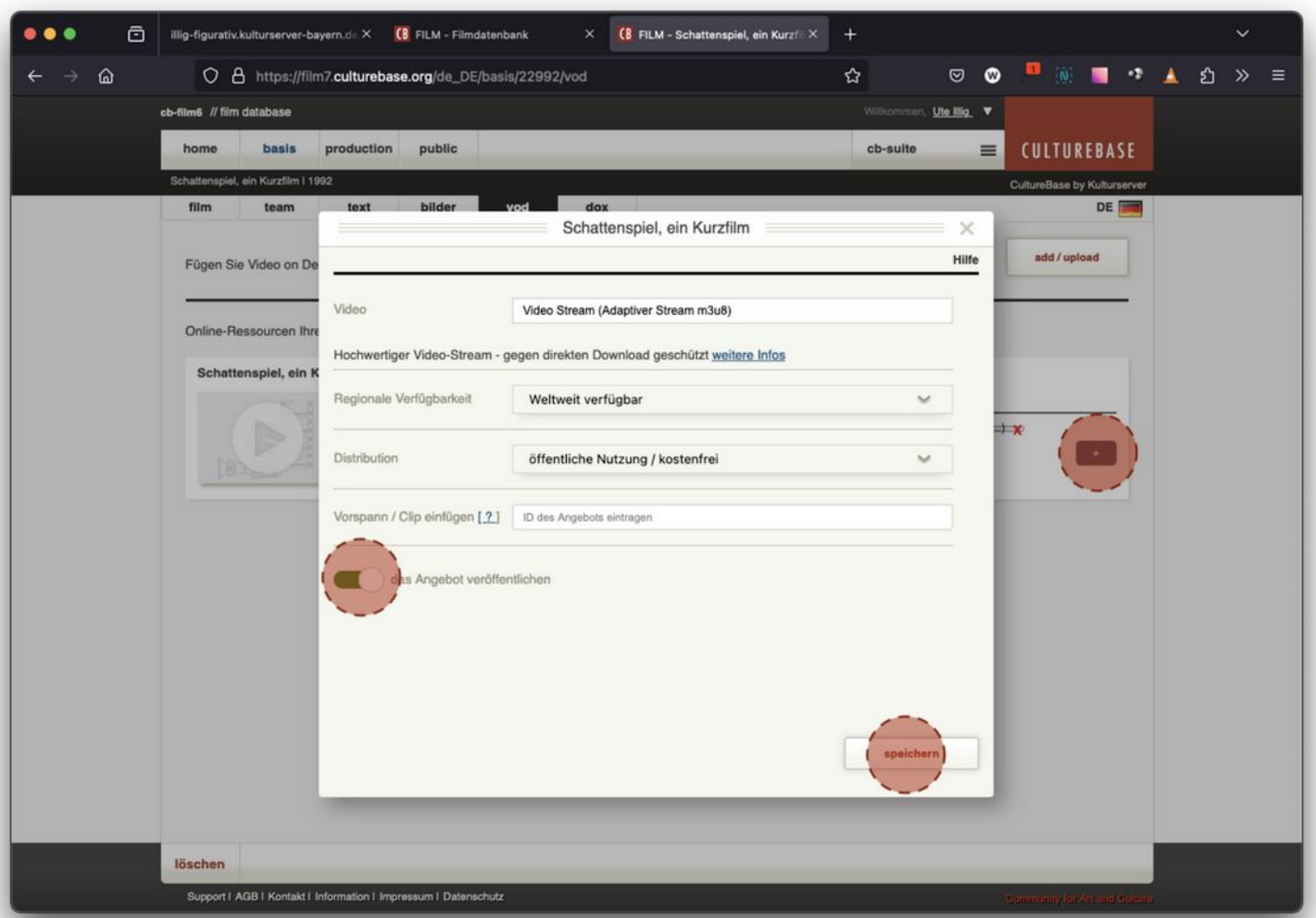

# Video Angebot spezifizieren und freigeben

Nach erfolgreicher Encodierung müssen Sie das Video "Veröffentlichen". Wiederum beim plus Symbol, können Sie den Dialog für die Freigabe und die Distributionsform des Videos starten (sichtbar via Mouse over)

- Hier haben Sie unterschiedliche Einstellungen:
	- o Regionale Distribution, Kostenlose Veröffentlichung, Spezielle Nutzergruppen … usw. …
- Eine ganze Reihe von weiteren speziellen Einstellungen stehen Ihnen zur Verfügung inklusive verschiedenster Vermarktungsaktionen
- Vergessen Sie nicht das Video zum Schluss am Schalter unten links grundsätzlich frei zu geben.
- Dort können Sie es auch jederzeit wieder sperren.

## Auswahl Videos im OnePager

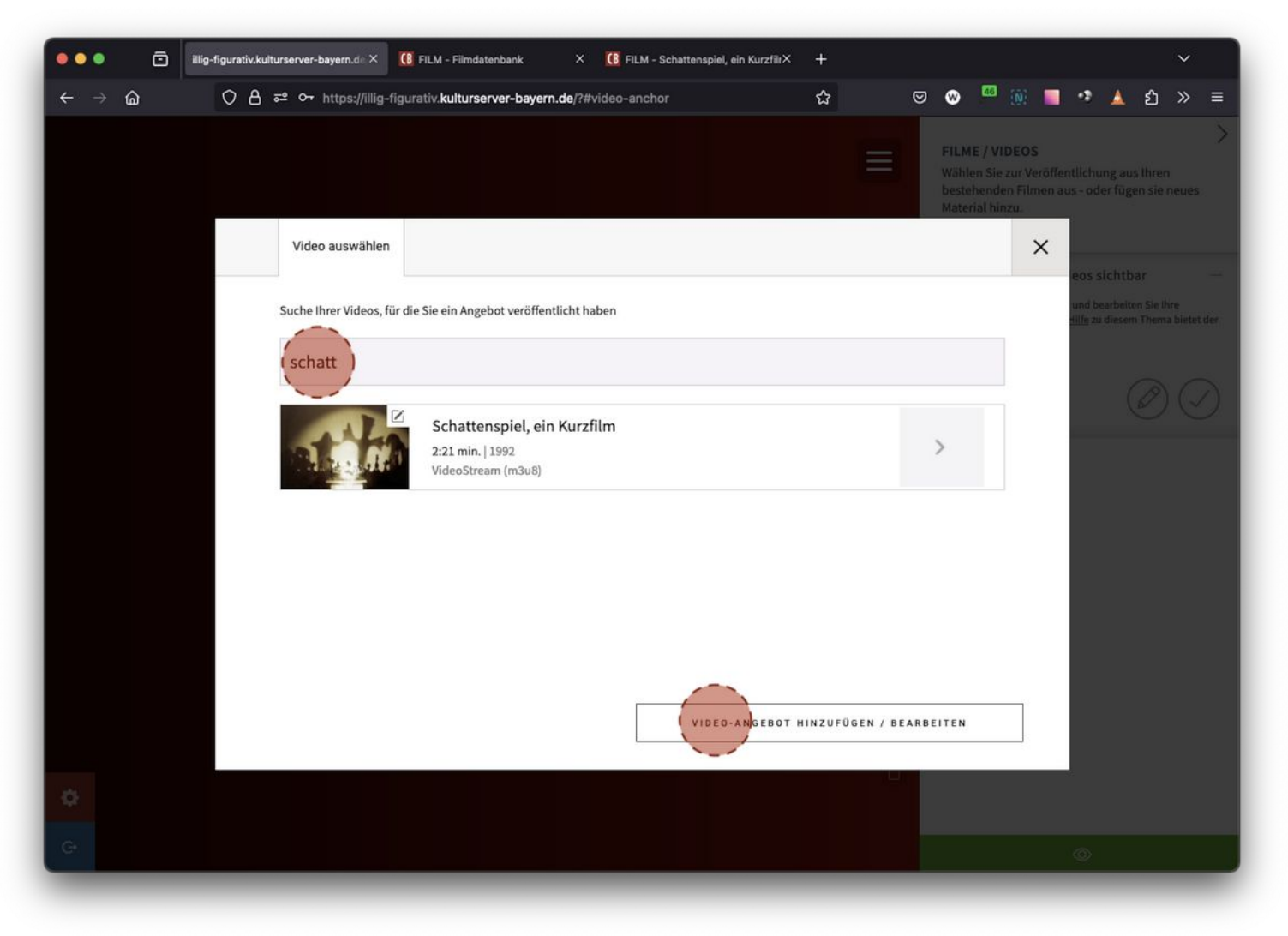

Wenn Sie nun erneut in die Auswahl für die Videos in OnePager gehen, werden Sie das entsprechende Angebot zur Auswahl vorfinden.

# Videobereich im OnePager

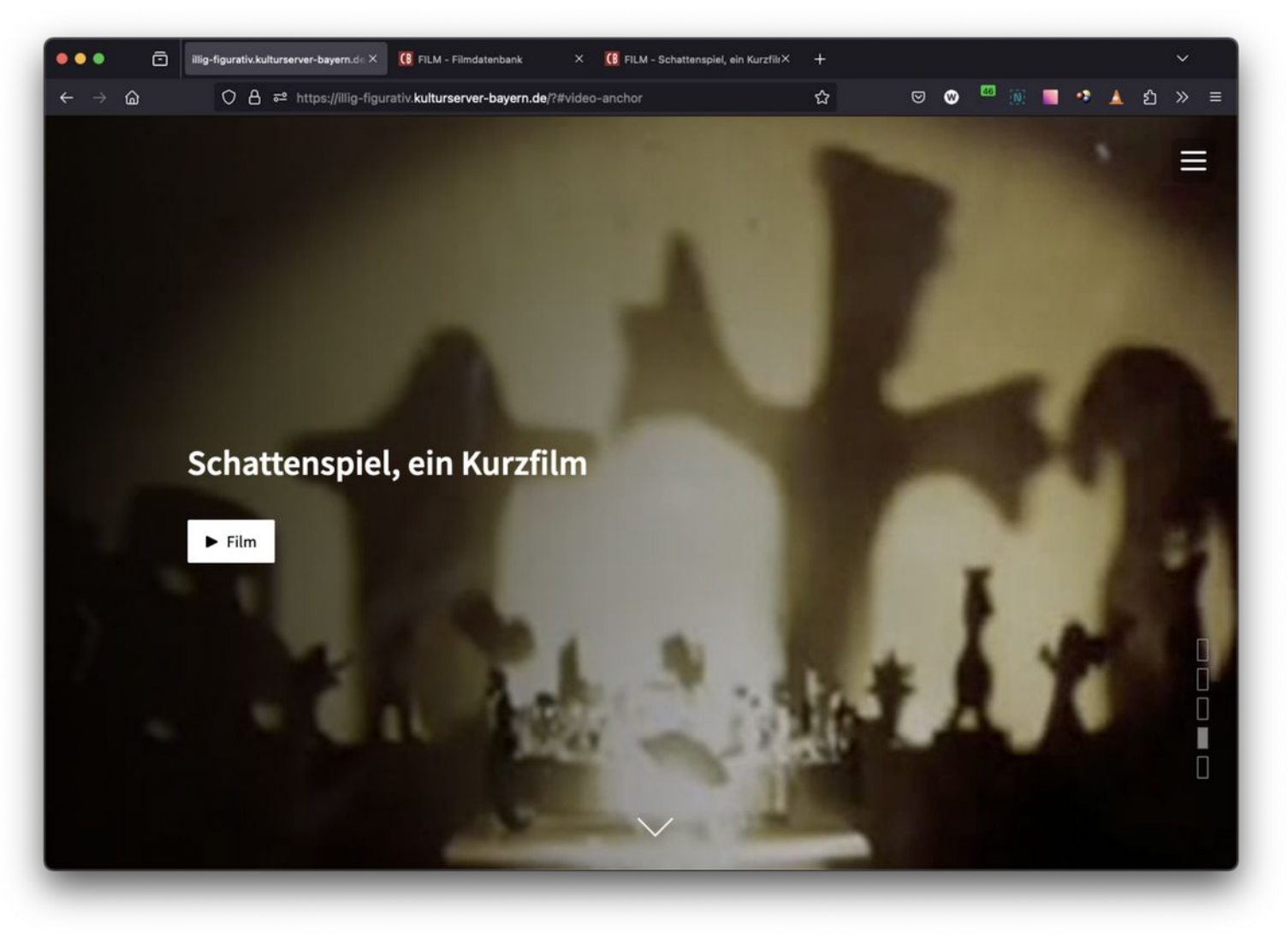

#### Videobereich im OnePager

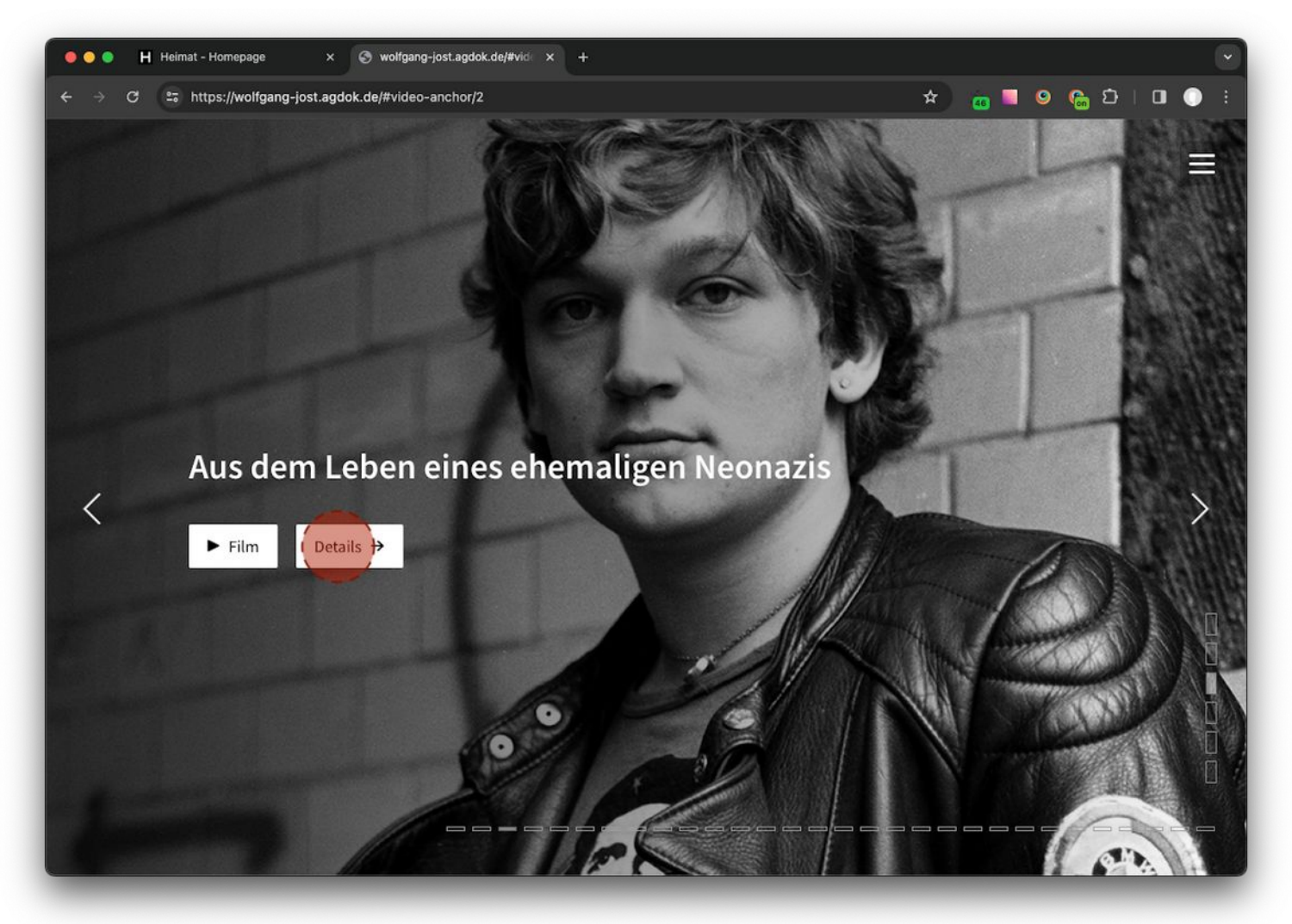

#### Meta-Infos und weitere Daten

- Nutzen Sie die vielfältigen Möglichkeiten der Produktions Datenbank, um weitere Informationen zum Video einzutragen, wie Plot, Genre, Darsteller und vieles mehr!
- Automatisch wird ein Button eingeblendet, der in einem Layer die Infos zur Verfügung stellt.

#### Detailinformationen zum Video im OnePager

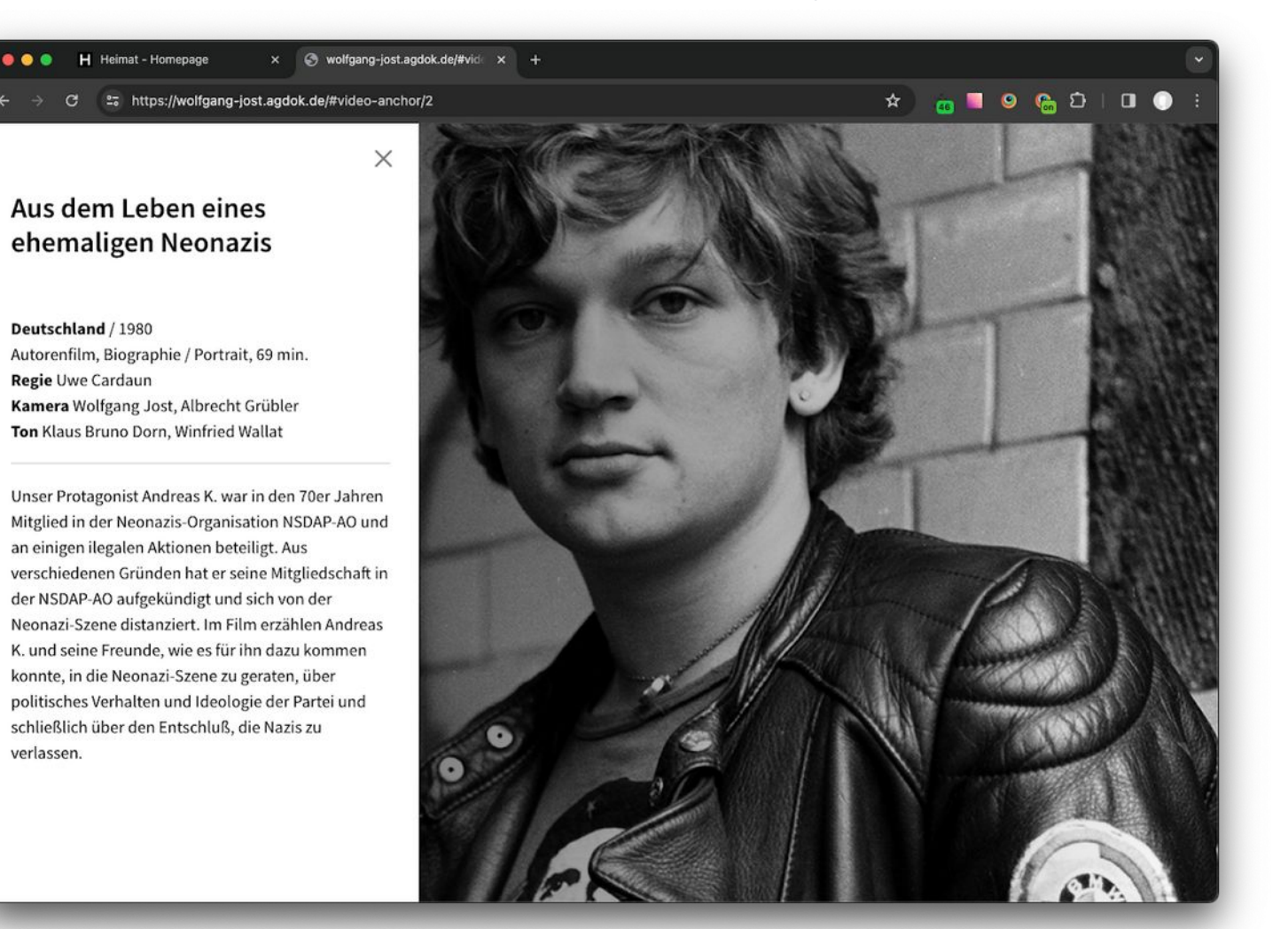

# **Stiftung kulturserver.de gGmbH**

Almstadtstraße 4 10119 Berlin

Tel.: +49 30 22667748 info@kulturserver.de ggmbh.kulturserver.de